The correct import of data to cubes or time series databases requires observing certain requirements and recommendations for the structure and organization of data in the source file.

## General Recommendations

■ Values of all dates must be in the same format. This format must be reproducible using the codes reserved in data format settings, otherwise the dates are identified as string values. The following codes are available to specify the format:

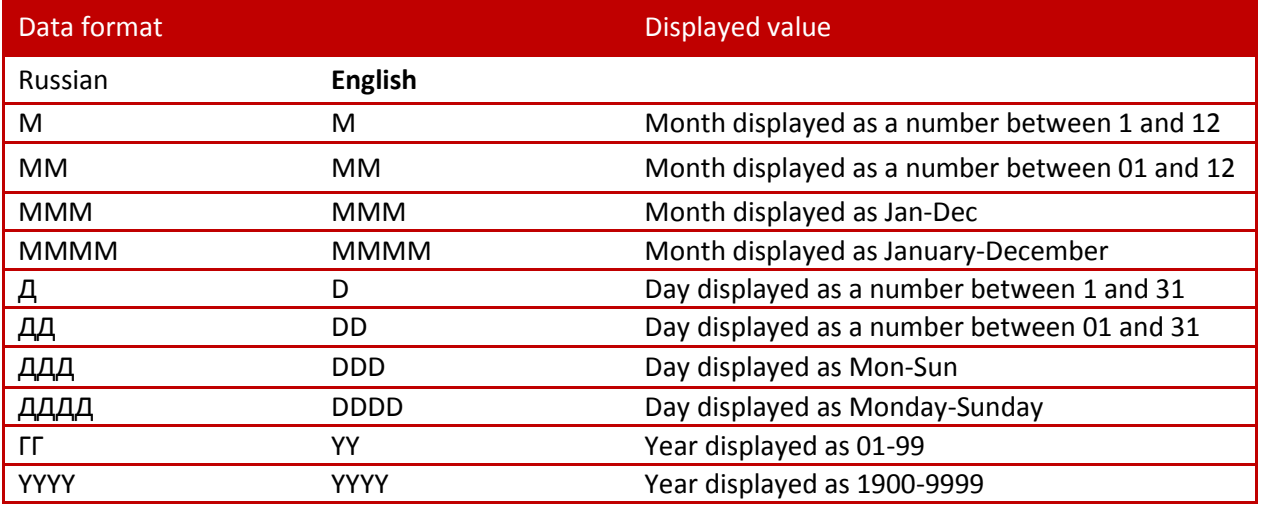

- Do not use different formats to specify same-type data. For example, one delimiter should be used to specify all real values in the file. Violating this condition may cause incorrect identification of data, in which not all data will be imported.
- To import data from Microsoft Excel and Microsoft Access files in 64-bit operating systems, Prognoz Platform 8 and Microsoft Office also must be 64-bit.

**IMPORTANT**. For repositories based on Teradata DBMS, data import is supported only for Teradata version 14 or later.

## File Requirements

- Importing to a cube requires that the source should have at least two data fields.
- Importing to a database requires that the source should have at least three data fields. One of the fields must contain data for a calendar dimension.
- When importing from a source that contains a crosstab, the crosstab must have at least two or more rows.

### Requirements and Recommendations for Microsoft Excel Files

■ Data under hidden rows or columns will be shown on identification. If this data should not be imported, move it to other sheets or remove from file.

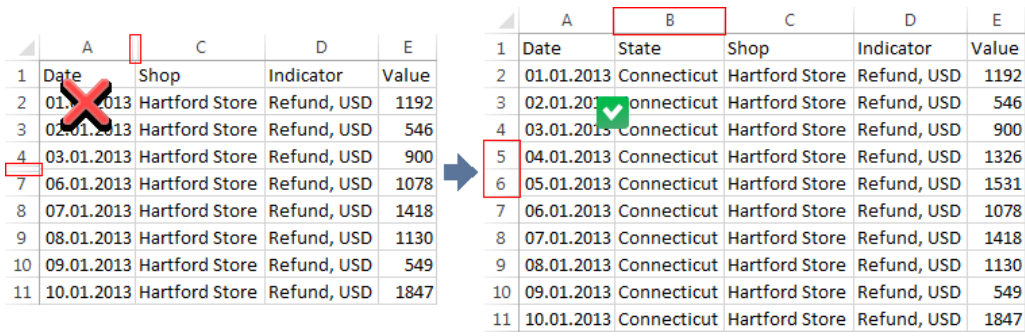

Do not calculate any totals because this data will be imported as a separate record.

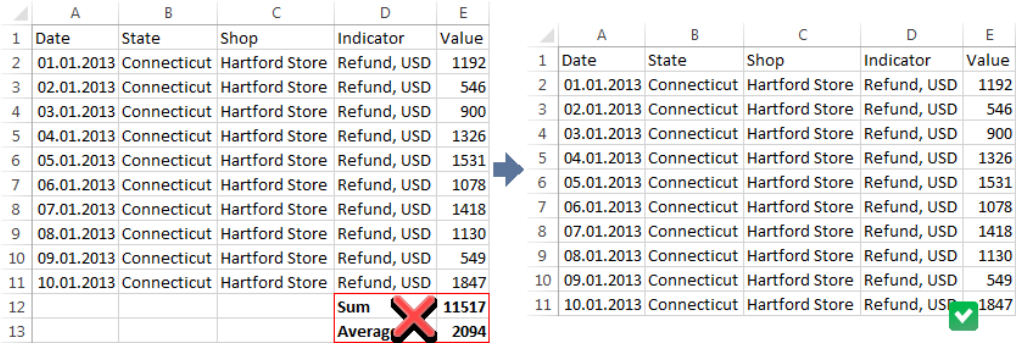

■ Data import from large Excel files may require more virtual memory use. To avoid such situation, transfer data from an Excel file to the text file that will be used as a data source

## Import from Table

Consider the example of data import from a Microsoft Excel file to a new cube repository. Assume the following file structure and content:

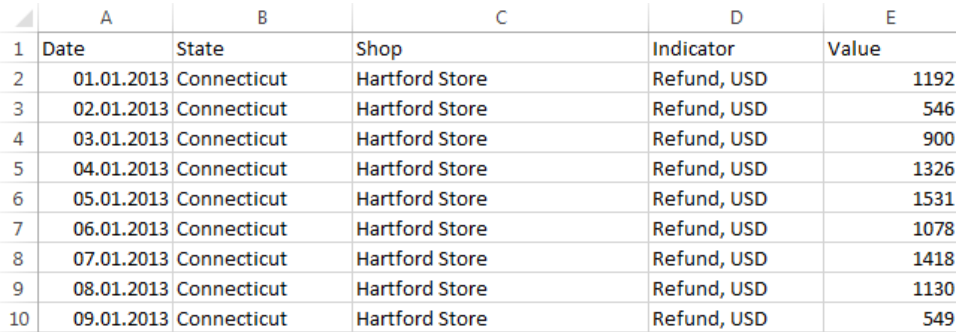

Start the import wizard by selecting the Service > Data Import item of the main menu.

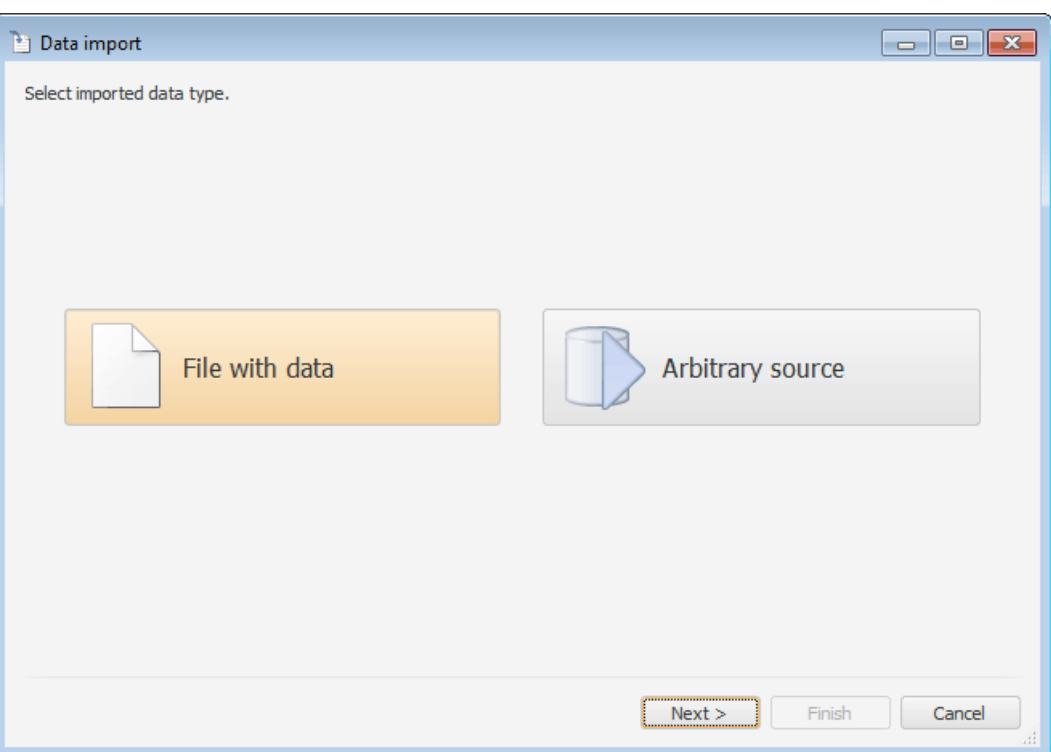

Select the File with Data option on the start page and click the Next button. Click the Browse button on the next page and select the file with the data:

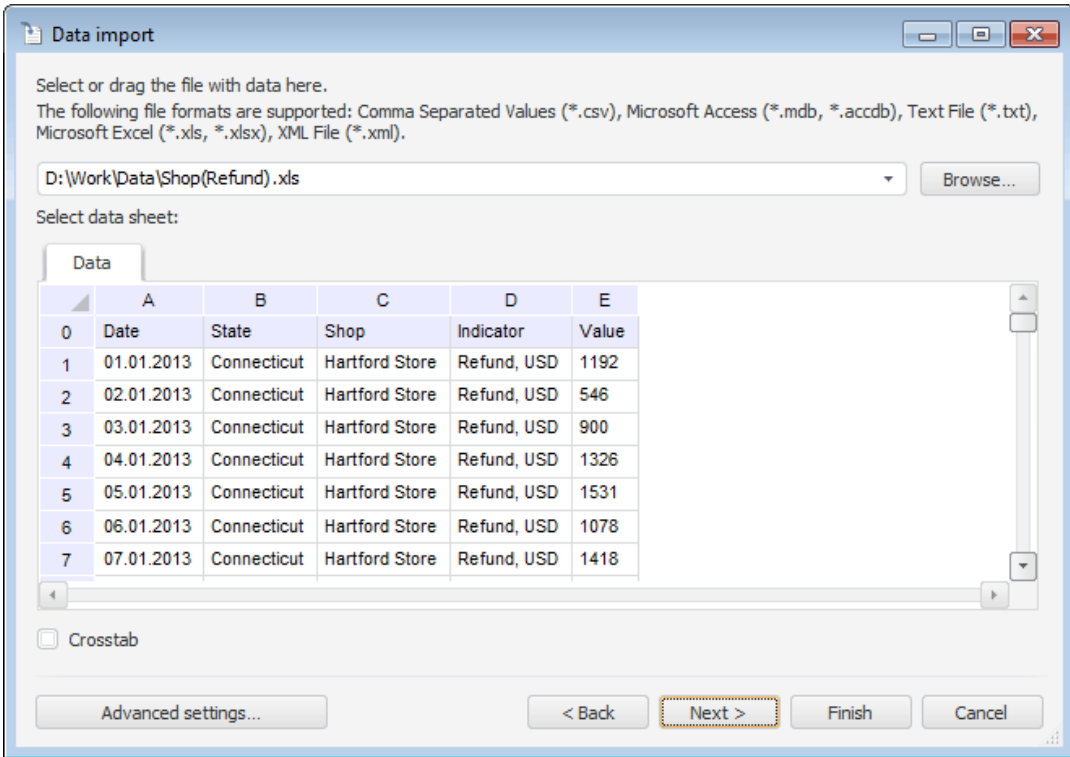

After parsing the file structure and identification of data the first 100 strings are shown. Click the Next button.

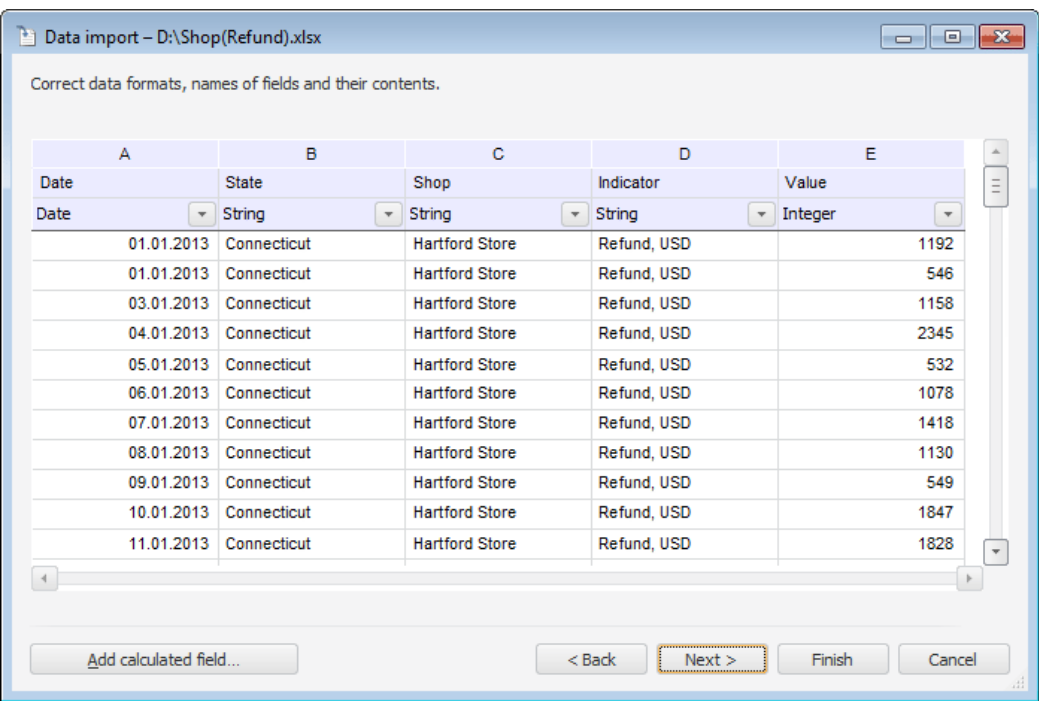

If the data type in some field was determined incorrectly, it can be changed by selecting the desired type from the drop-down menu. Then field name can also be changed by double-clicking the header and specifying the desired name. Irrelevant fields can be excluded by selecting the corresponding item in the context menu.

After correcting the content of the data click the Next button.

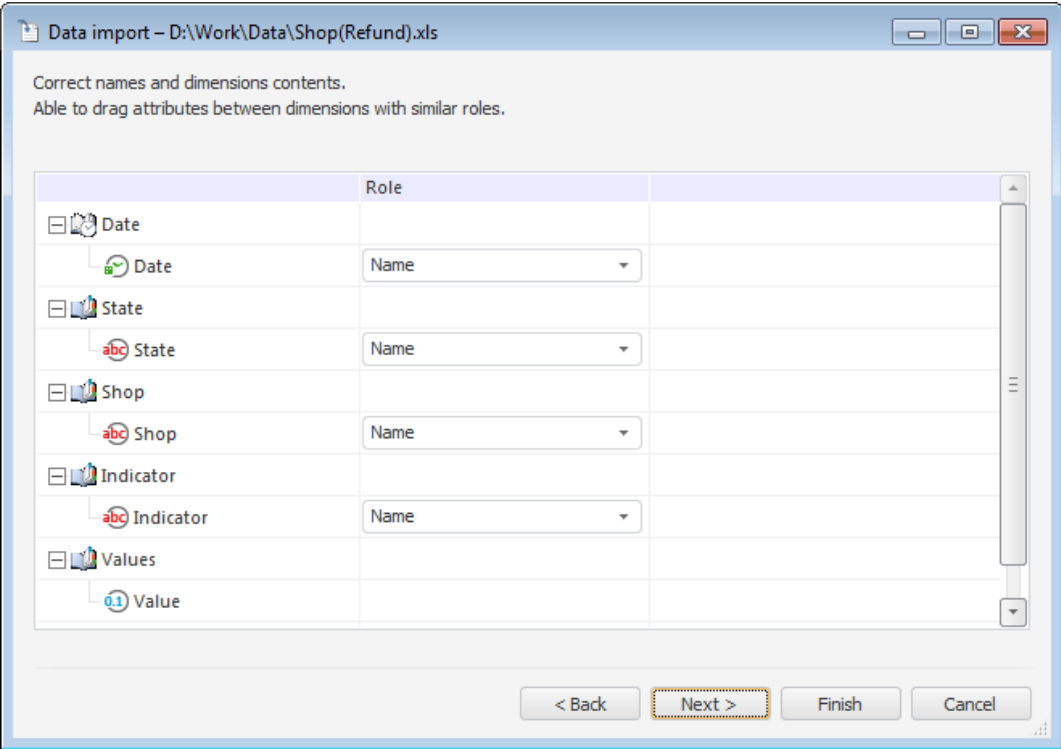

The fields are automatically divided into dimensions, values of text fields are imported as values of the Name attribute of dimension elements. All fields having a real data type are imported as values. A fact in the cube dimension is created for each fields with value.

If required, the contents of dimensions and their combination can be changed. To do this, drag attributes to the desired dimension contents (attributes are displayed as child elements of the dimensions, so that each attributes has its role). If several attributes within one dimension have the Name role, the dimension is created as hierarchical one.

After specifying dimension contents click the Next button.

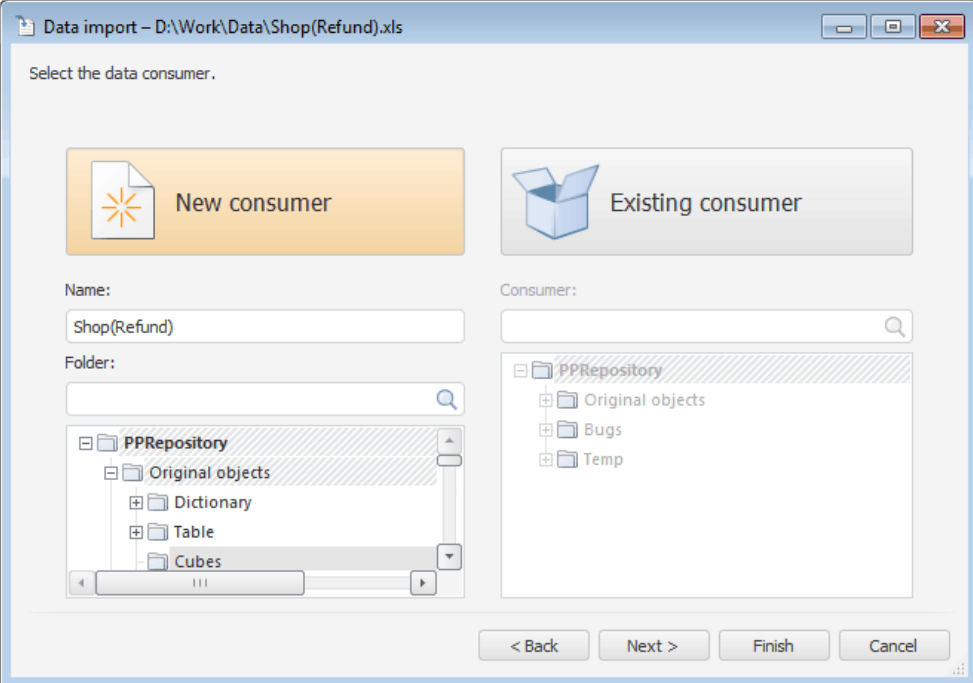

Click the New Consumer button, name a new cube and select the folder to save the cube in the repository. Click the Next button.

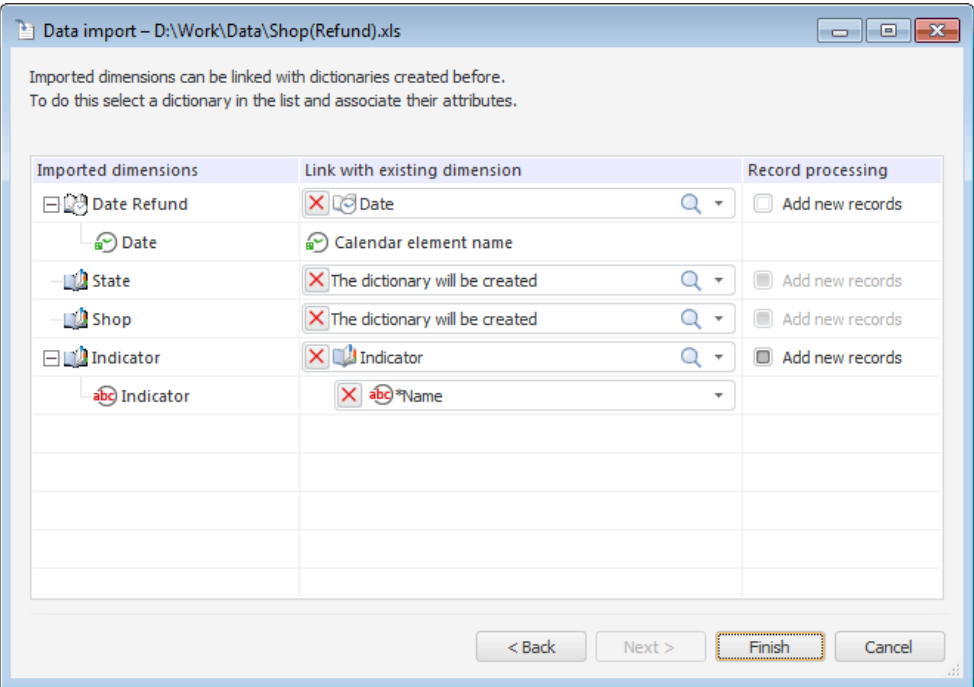

If the repository already contains dictionaries having the same purpose and structure as the imported dimensions, they can be selected from the drop-down lists. Only table or composite MDM table dictionaries and calendar dictionaries are available to choose from.

On clicking the Finish button the following objects are created and set up: a new cube, all required dictionaries and a table with imported data. Settings of data import to ETL task are also saved.

# Import from Crosstab

Consider the example of data import presented as a crosstab. Crosstab is a way of presenting data, where information about various factors is located in row and column headers, factual data is located in the intersection of rows and columns. Assume that the Microsoft Excel file to import contains the following structure and content:

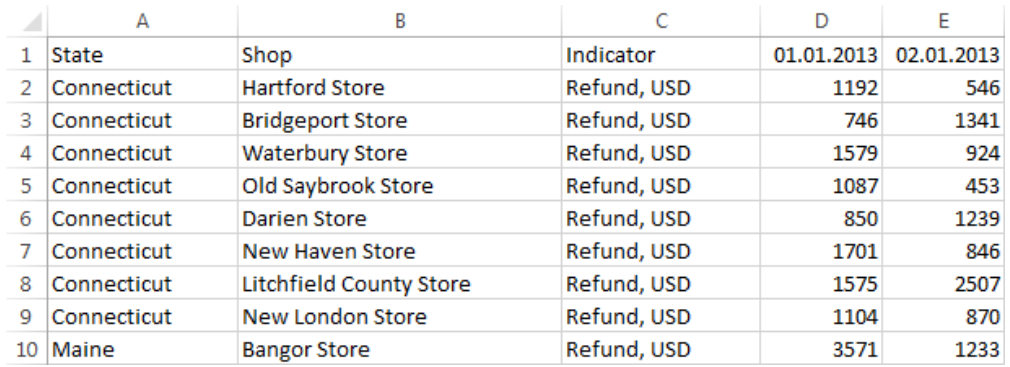

Start the import wizard by selecting the Service > Data Import item of the main menu.

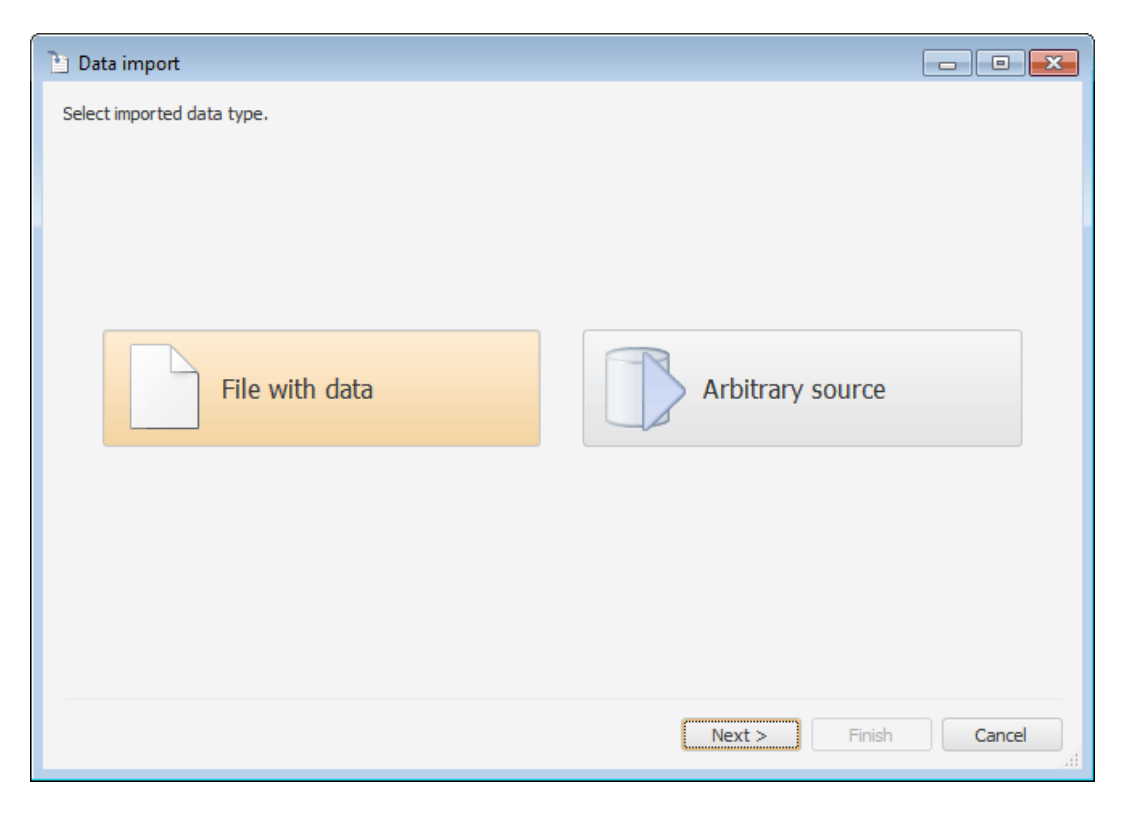

Select the File with Data option on the start page and click the Next button. Click the Browse button on the next page and select the file with the data:

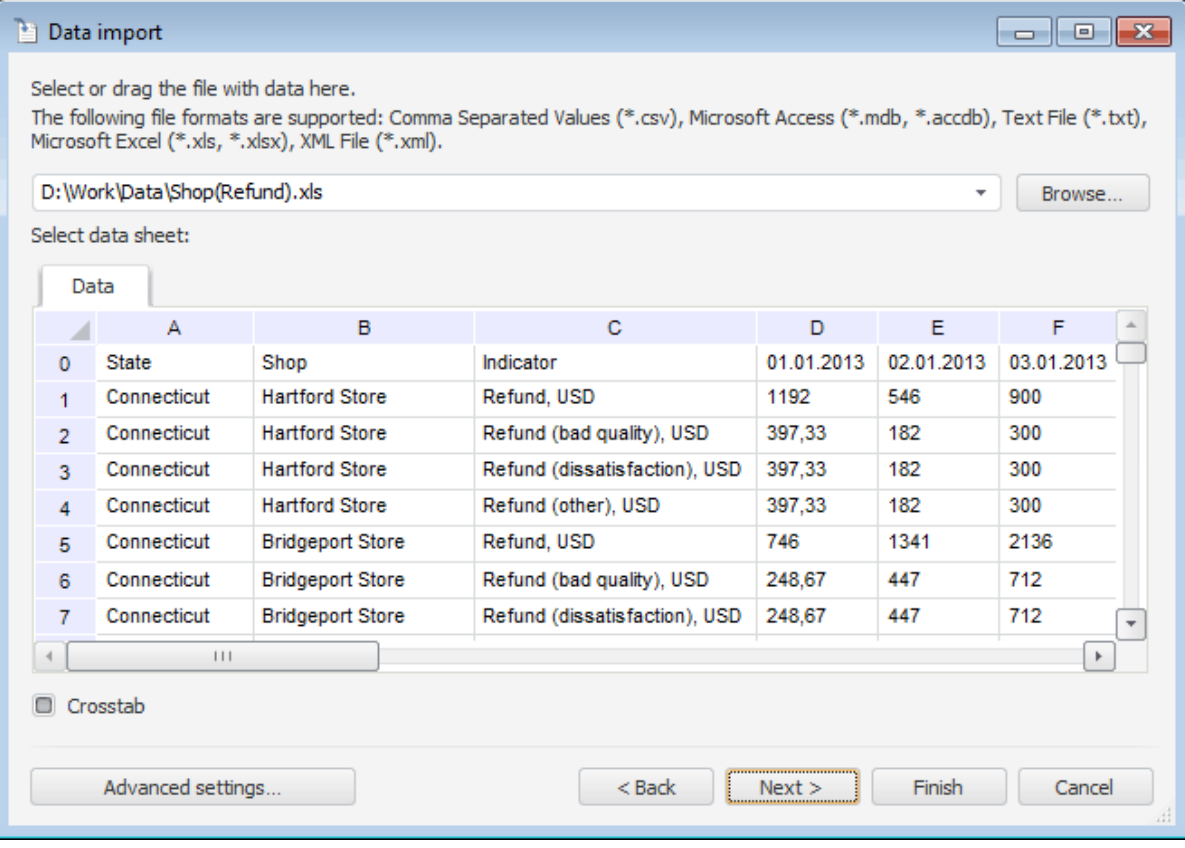

Select the Crosstab checkbox and click Next.

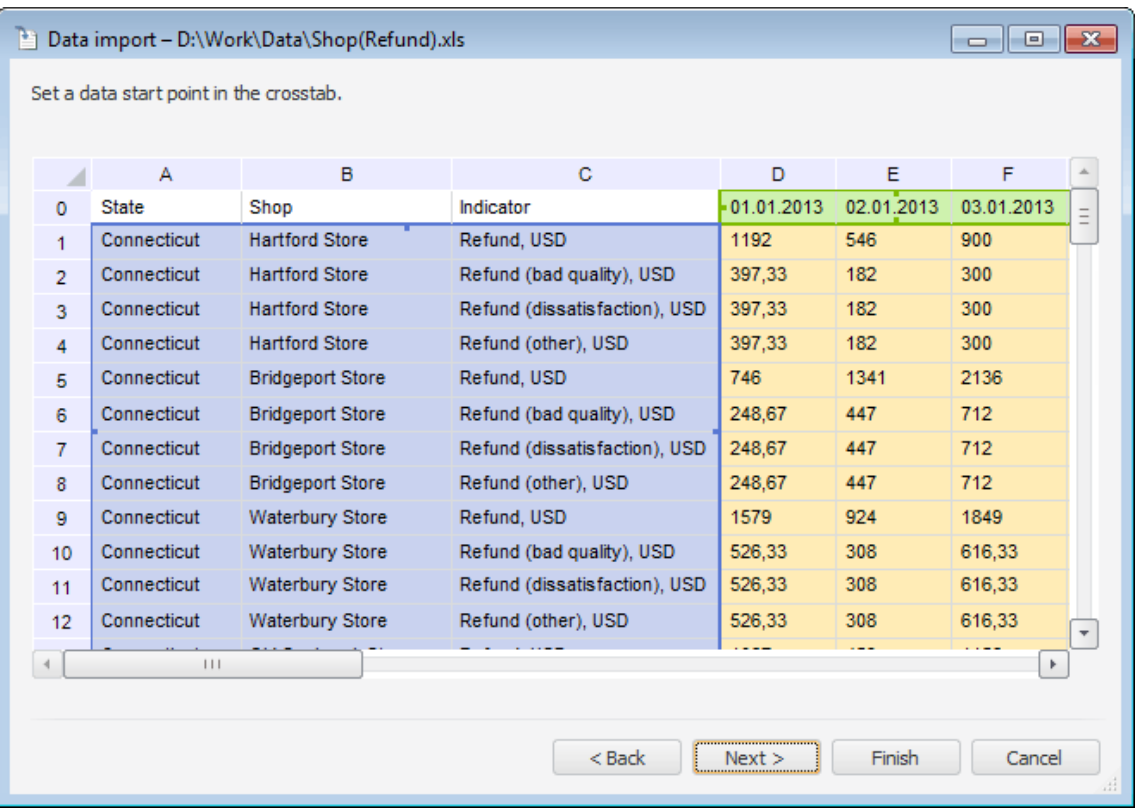

The import wizard will automatically determine the data start area. If it was determined incorrectly, change the data start area by selecting the corresponding cell. Click the Next button.

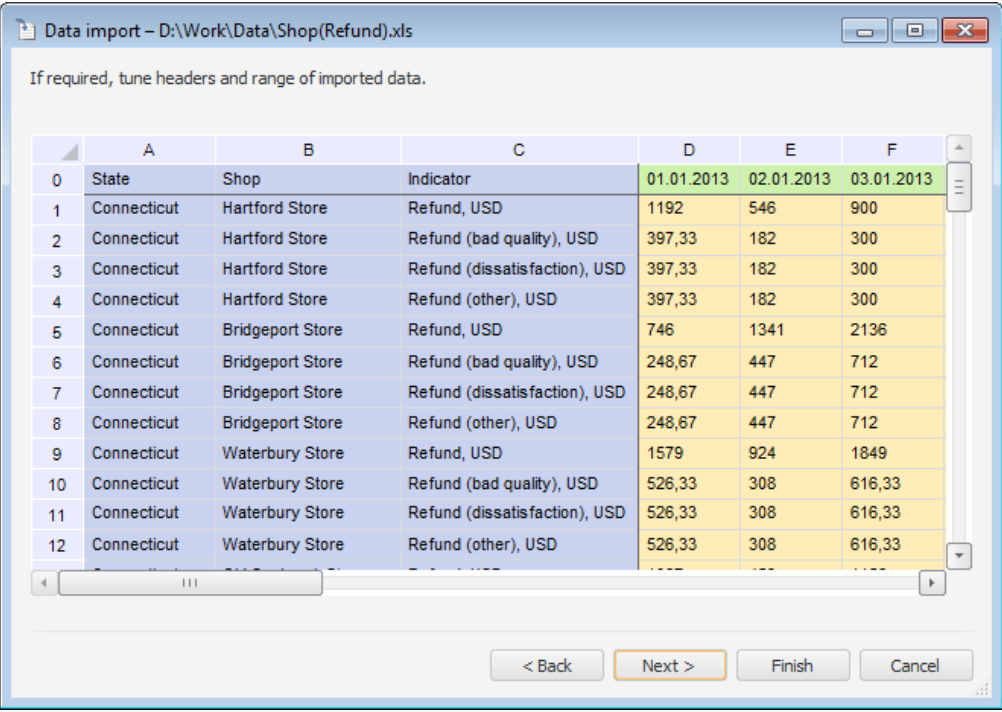

The outmost columns can be excluded by selecting the appropriate item in the context menu. Data in these columns will not be imported.

Click the Next button.

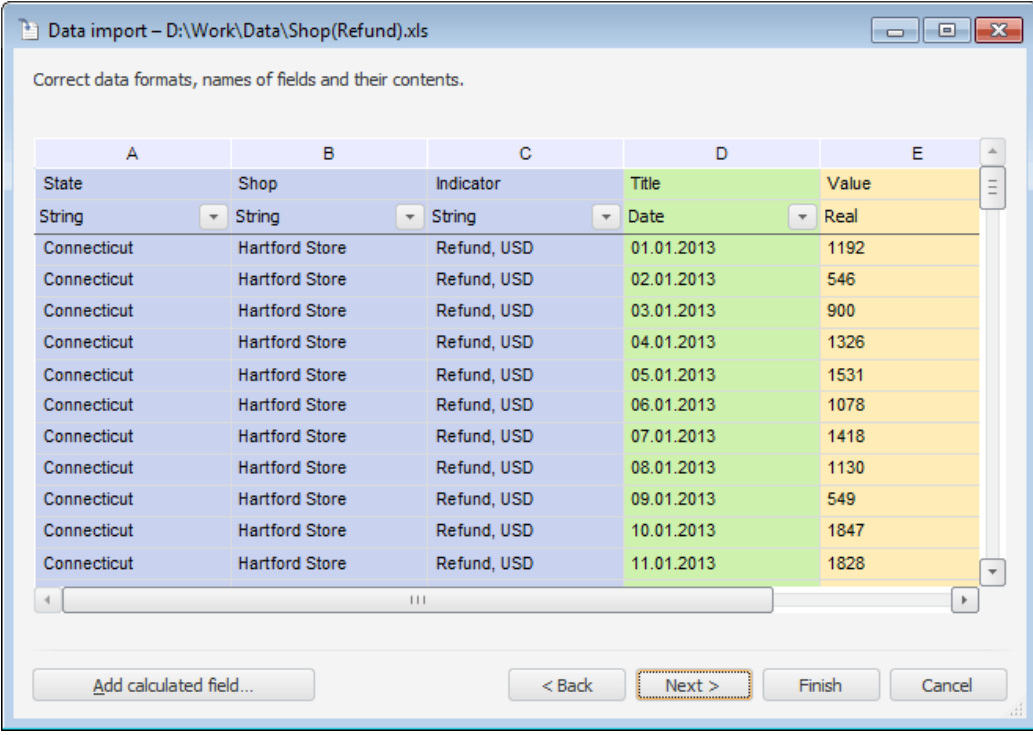

Identified data from the crosstab will be converted in the following way:

- Row and column headers are selected into separate fields.
- Numeric data, start of which was denoted before, are placed in the Value separate field.

If the data type in some field was determined incorrectly, it can be changed by selecting the desired type in the drop-down menu. Then the field name can also be changed by double-clicking the header and specifying the desired name. Irrelevant fields can be excluded by selecting the corresponding item in the context menu. Thus, each row field is linked with a separate dimension, field values are imported as names of elements of this dimension. The Data type field is linked with the calendar dimension. If the headers contained numeric fields, they are linked as dimension attributes. The Value field is linked with the Values dimension, which is dimension of cube facts.

After specifying the content of dimensions click the Next button.

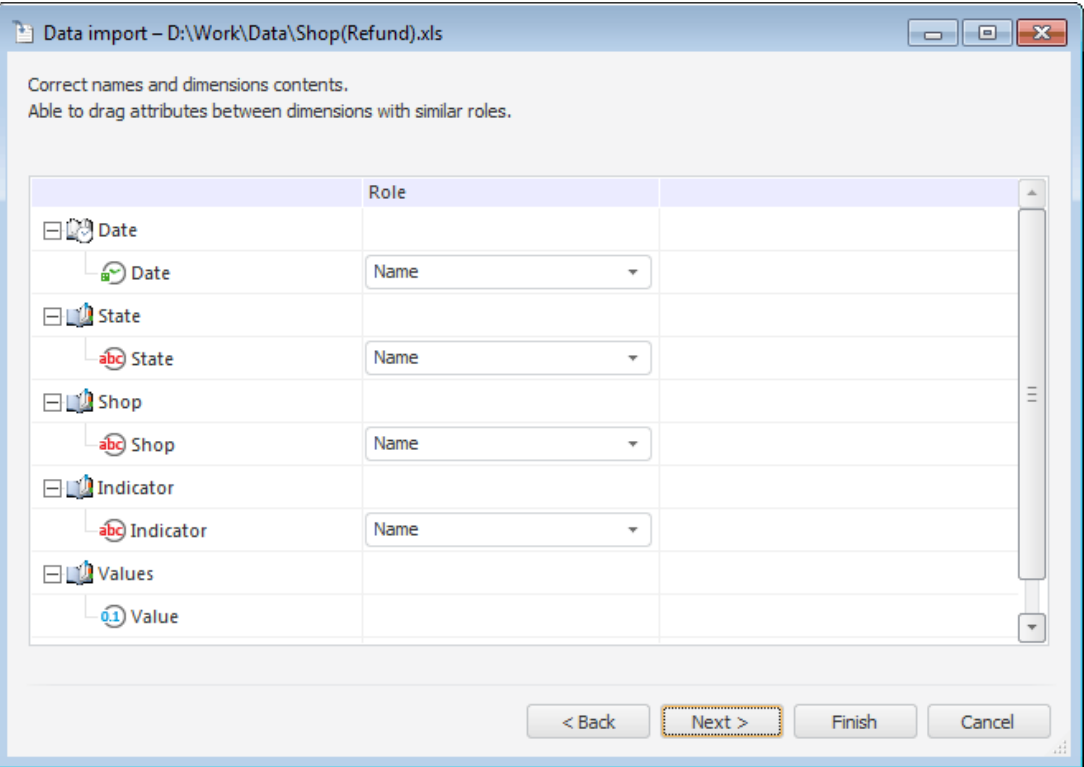

The fields are automatically divided into dimensions, values of text fields are imported as values of the Name attribute of dimension elements. All fields having a real data type are imported as values. A fact in the cube dimension is created for each fields with value.

If required, the contents of dimensions and their combination can be changed. To do this, drag attributes to the desired dimension contents (attributes are displayed as child elements of the dimensions, so that each attributes has its role). If several attributes within one dimension have the Name role, the dimension is created as hierarchical one.

After forming dimensions contents click the Next button.

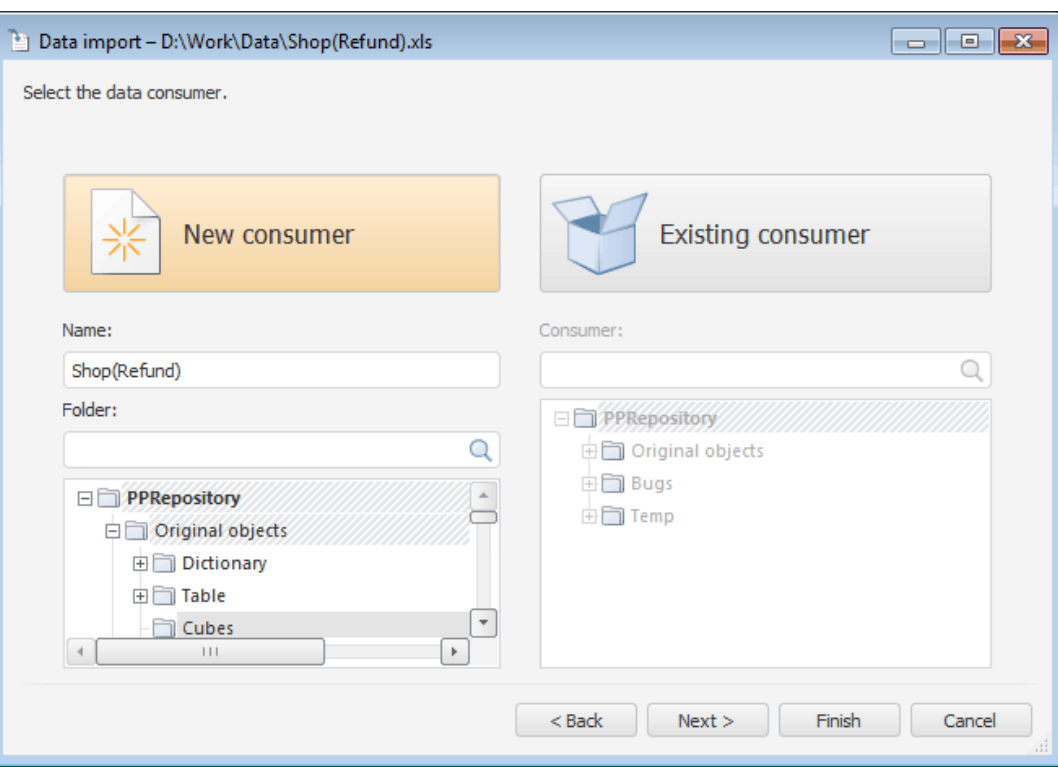

Click the New Consumer button, name a new cube and select the folder to save the cube in the repository. Click the Next button.

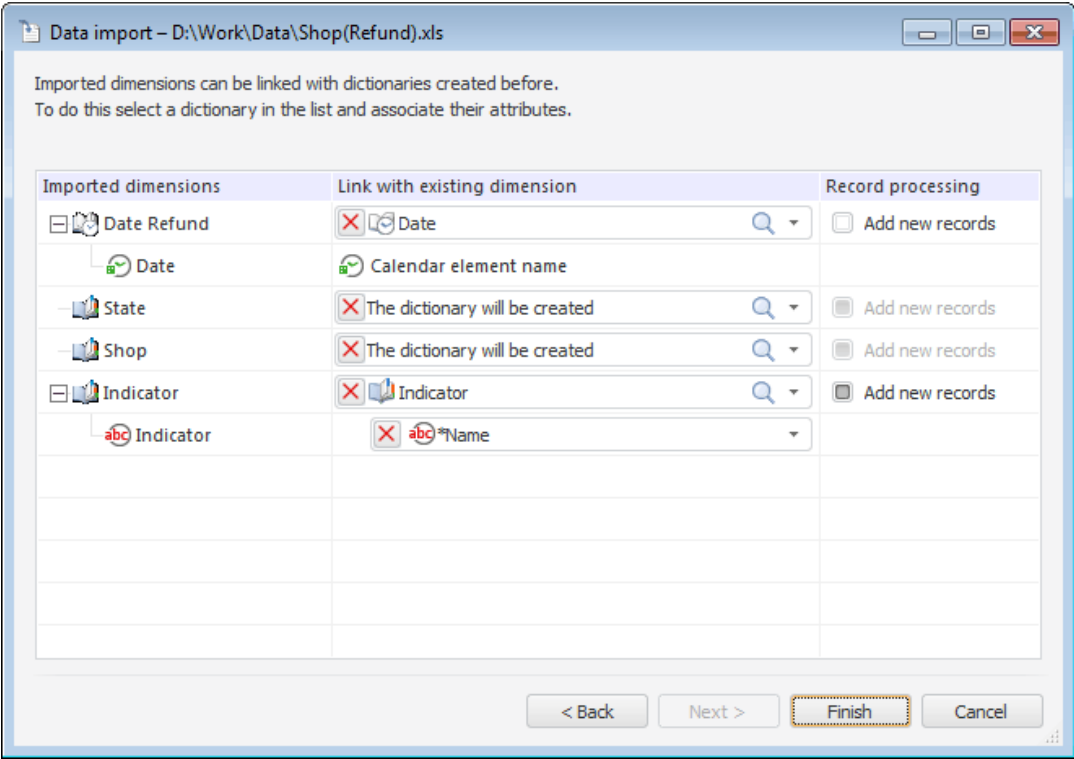

If the repository already contains dictionaries having the same purpose and structure as the imported dimensions, they can be selected from the drop-down lists. Only table or composite MDM table dictionaries and calendar dictionaries are available to choose from.

On clicking the Finish button the following objects are created and set up: a new cube, all required dictionaries and a table with imported data. Settings of data import to ETL task are also saved.

www.prognoz.ru  $10 / 10$